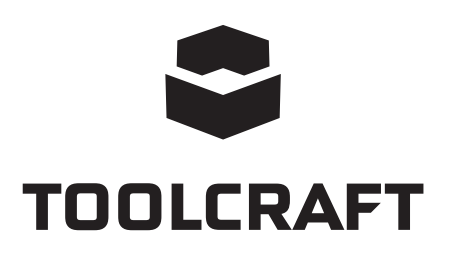

## **Mode d'emploi Caméra microscopique Digimicro portable N° de commande 2176727 Page 2 - 19**

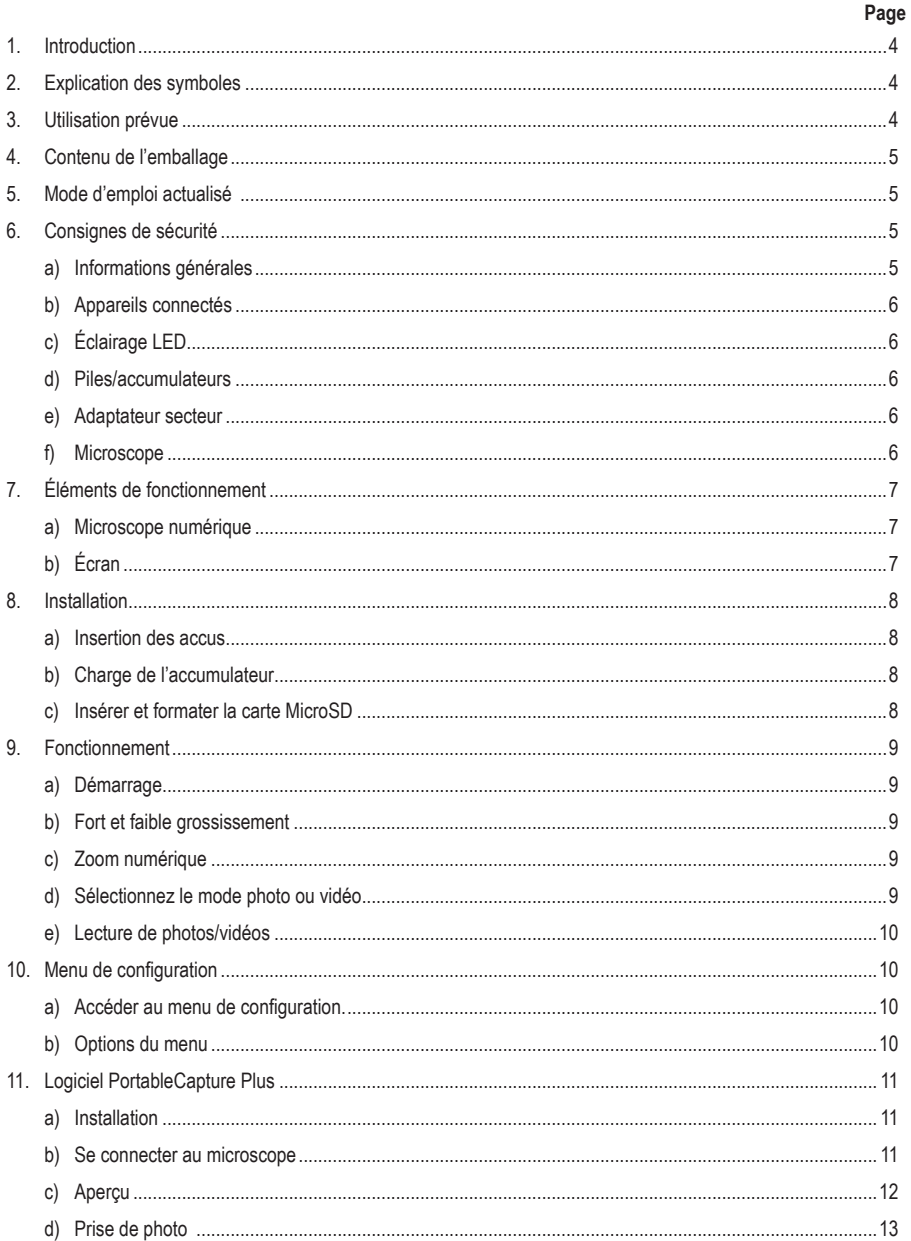

### $\bigodot$

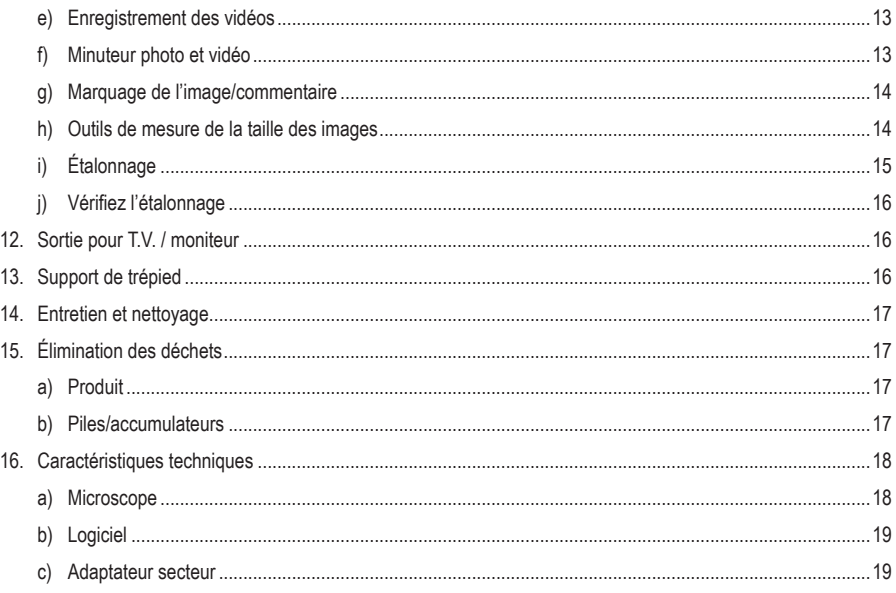

# **1. Introduction**

Chère cliente, cher client,

Merci d'avoir acheté ce produit.

Ce produit est conforme aux exigences nationales et européennes en vigueur.

Afin de préserver cette conformité et de garantir un fonctionnement en toute sécurité, vous devez respecter ce mode d'emploi !

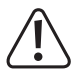

Ce mode d'emploi fait partie de ce produit. Il contient des informations importantes concernant la mise en service et l'utilisation. Vous devez prendre cela en considération si vous devez fournir ce produit à un tiers. Par conséquent, conservez ce mode d'emploi afin de pouvoir vous y référer ultérieurement !

Pour toute question technique, veuillez vous adresser à: France (email): technique@conrad-france.fr

# **2. Explication des symboles**

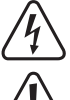

Le symbole avec l'éclair dans un triangle indique qu'il y a un risque pour votre santé, par ex. en raison d'une décharge électrique.

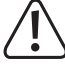

Le symbole avec le point d'exclamation dans un triangle sert à indiquer les informations importantes présentes dans ce mode d'emploi. Veuillez lire ces informations attentivement.

 Le symbole de la flèche indique des informations spécifiques et des conseils spéciaux pour le fonctionnement.

## **3. Utilisation prévue**

Le produit est destiné à être utilisé comme un microscope numérique. Il dispose d'un filtre polarisant intégré pour réduire l'éblouissement, d'un anneau lumineux LED pour éclairer l'objet et d'une batterie rechargeable pour la portabilité. Les images peuvent être saisies et enregistrées sur une carte MicroSD et le logiciel fourni offre des fonctionnalités supplémentaires et la possibilité de faire fonctionner le microscope branché à un ordinateur.

Tout contact avec l'humidité, par ex. dans les salles de bains, doit être évité en toutes circonstances.

Pour des raisons de sécurité et d'homologation, toute restructuration et/ou modification du produit est interdite. Toute utilisation à des fins autres que celles décrites ci-dessus pourrait endommager le produit. En outre, une mauvaise utilisation vous expose à d'autres risques. Lisez attentivement les instructions du mode d'emploi et conservez-le dans un endroit sûr. Ne mettez ce produit à la disposition de tiers qu'avec son mode d'emploi.

Tous les noms d'entreprises et appellations de produits sont des marques commerciales de leurs propriétaires respectifs. Tous droits réservés.

HDMI est une marque déposée de HDMI Licensing L.L.C.

# **4. Contenu de l'emballage**

- Microscope numérique
- Adaptateur secteur
- Câble USB
- Câbles HDMI
- **Accumulateurs**
- Carte microSD de 4 Go
- Adaptateur MicroSD vers SD
- Mini trépied
- Mode d'emploi

## **5. Mode d'emploi actualisé**

Téléchargez le mode d'emploi le plus récent sur www.conrad.com/downloads ou scannez le code QR indiqué. Suivez les instructions figurant sur le site Web.

# **6. Consignes de sécurité**

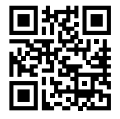

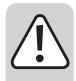

**Lisez attentivement le mode d'emploi et observez particulièrement les consignes de sécurité. Nous déclinons toute responsabilité en cas de dommages corporels ou matériels résultant du non-respect des consignes de sécurité et des informations relatives à la manipulation correcte contenues dans ce manuel. De tels cas entraînent l'annulation de la garantie.**

### **a) Informations générales**

- Cet appareil n'est pas un jouet. Il doit rester hors de portée des enfants et des animaux domestiques.
- Ne laissez pas traîner le matériau d'emballage. Celui-ci peut se révéler dangereux si des enfants le prennent pour un jouet.
- Gardez l'appareil à l'abri de températures extrêmes, de la lumière directe du soleil, de secousses intenses, d'humidité élevée, d'eau, de gaz inflammables, de vapeurs et de solvants.
- N'exposez pas le produit à des contraintes mécaniques.
- Si une utilisation du produit en toute sécurité n'est plus possible, arrêtez de l'utiliser et protégez-le de toute utilisation accidentelle. Un fonctionnement sûr ne peut plus être garanti si le produit :
	- est visiblement endommagé,
	- ne fonctionne plus correctement,
	- a été stocké pendant une période prolongée dans des conditions défavorables ou
	- a été transporté dans des conditions très rudes.
- Manipulez le produit avec précaution. Des secousses, des chocs ou une chute, même de faible hauteur, peuvent endommager le produit.
- Consultez un spécialiste en cas de doute sur le fonctionnement, la sécurité ou le raccordement de l'appareil.
- L'entretien, les modifications et les réparations doivent être effectués uniquement par un technicien ou un centre de réparation agréé.
- Si vous avez des questions dont la réponse ne figure pas dans ce mode d'emploi, contactez notre service d'assistance technique ou tout autre personnel technique.

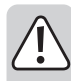

#### **b) Appareils connectés**

• Respectez également les informations concernant la sécurité et le mode d'emploi pour les autres appareils connectés à ce produit.

### **c) Éclairage LED**

- Attention, éclairage LED :
	- Ne regardez pas directement la lumière produite par les diodes LED !
	- Ne regardez pas directement dans le faisceau ni avec des instruments optiques !

#### **d) Piles/accumulateurs**

- Retirez les piles/accumulateurs de l'appareil s'il n'est pas utilisé pendant longtemps afin d'éviter les dégâts causés par des fuites. Des piles/accumulateurs qui fuient ou qui sont endommagées peuvent provoquer des brûlures acides lors du contact avec la peau ; l'utilisation de gants protecteurs appropriés est par conséquent recommandée pour manipuler les piles/accumulateurs corrompues.
- Gardez les piles/accumulateurs hors de portée des enfants. Ne laissez pas traîner de piles/accumulateurs, car des enfants ou des animaux pourraient les avaler.
- Les piles/accumulateurs ne doivent pas être démantelées, court-circuitées ou jetées dans un feu. Ne rechargez pas les piles non rechargeables. Cela constituerait un risque d'explosion !

#### **e) Adaptateur secteur**

- Branchez l'appareil sur une prise murale dont l'accès est facile.
- Pour l'alimentation électrique, n'utilisez que l'adaptateur secteur fourni.
- Ne branchez l'adaptateur secteur qu'à une prise de courant normale raccordée au réseau public. Avant de brancher l'adaptateur secteur, vérifiez si la tension indiquée sur celui-ci est conforme à celle de votre fournisseur d'électricité.
- Ne branchez ou débranchez jamais les adaptateurs d'alimentation si vos mains sont mouillées.
- Ne débranchez jamais l'adaptateur secteur de la prise électrique en tirant sur le câble ; utilisez toujours les surfaces de préhension sur la fiche.
- En installant le produit, assurez-vous que le câble ne soit ni pincé ni noué et qu'il ne puisse pas être endommagé en passant sur des bords tranchants.
- Placez toujours les câbles de sorte que personne ne puisse trébucher ou se coincer dessus. Ceci présente un risque de blessures.
- Pour des raisons de sécurité, débranchez l'adaptateur secteur de la prise électrique en cas d'orage.

#### **f) Microscope**

- La poussière et les déchets présents dans l'air peuvent entraîner la détérioration de la qualité de l'image. Tenez l'appareil à l'abri des environnements poussiéreux.
- L'appareil peut chauffer pendant l'utilisation. Cela n'indique pas un dysfonctionnement.

### **a) Microscope numérique**

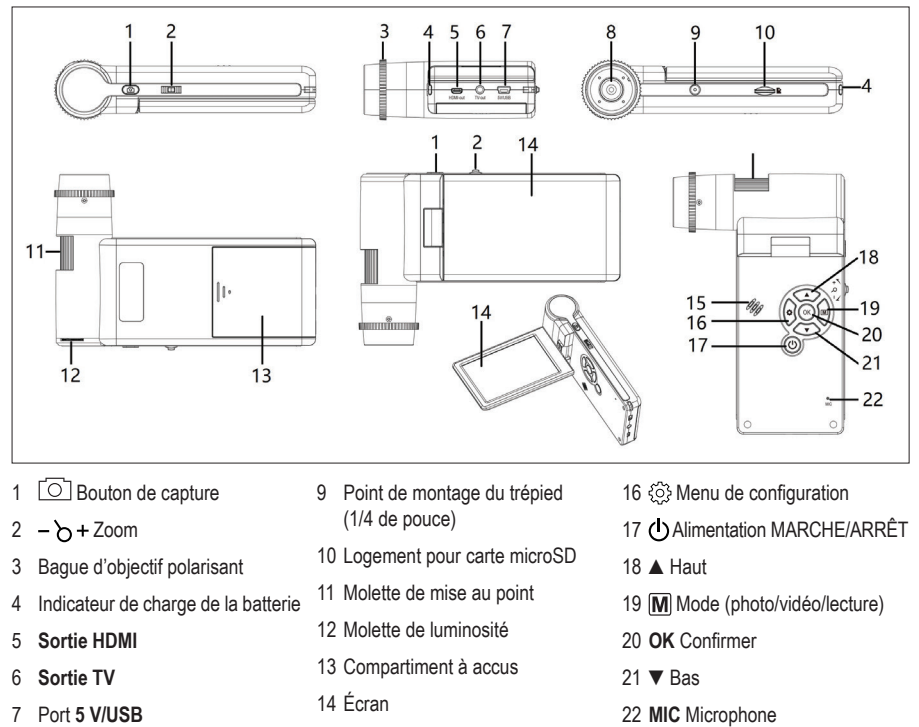

15 Haut-parleur

- 8 Lentille
- 
- **b) Écran**

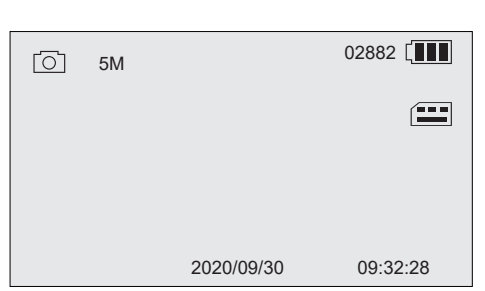

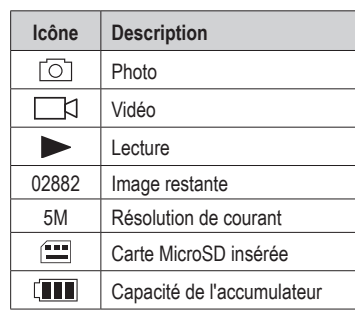

# **8. Installation**

#### **a) Insertion des accus**

- 1. Faites glisser le compartiment à accus pour l'ouvrir et insérez la pile comme indiqué.
- 2. Fermez le compartiment à accus.

### **b) Charge de l'accumulateur**

- 1. Connectez une extrémité du câble de charge au port 5 V/USB du microscope, et l'autre extrémité à l'adaptateur électrique fourni.
- 2. Branchez l'adaptateur à une prise de courant.

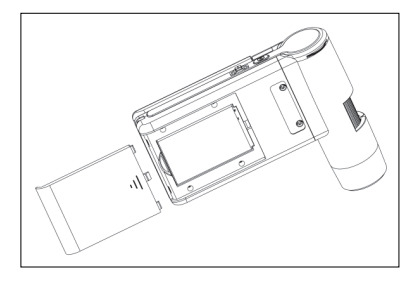

 $\rightarrow$  Le témoin de charge de l'accumulateur s'allume en rouge pendant la charge et s'éteint lorsque l'accumulateur est complètement chargé. L'état de l'accu est indiqué à l'écran.

### **c) Insérer et formater la carte MicroSD**

#### **Insérez la carte MicroSD**

- 1. Insérez une carte (32 Go max.) dans la fente pour carte MicroSD dans le sens indiqué. Elle se met en place en produisant un « clic ».
- 2. Pour la retirer, utilisez le bout du doigt pour l'enfoncer jusqu'à ce qu'elle fasse un « clic », puis relâchez pour l'éjecter.

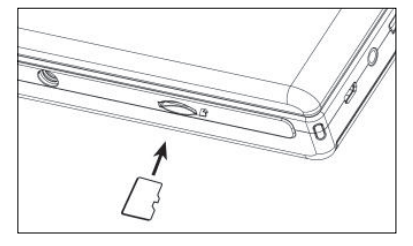

#### **Formater la carte MicroSD**

 **Important :** Le formatage efface toutes les données. Veillez à sauvegarder toutes les données importantes avant de formater.

- 1. Déployez ou rabattez l'écran ou appuyez sur le bouton d'alimentation  $\Theta$  pour mettre le microscope en MARCHE ou à l'ARRÊT.
- 2. Appuyez sur  $\oslash$  pour accéder au menu de configuration.
- 3. Appuyez sur ▲/ ▼pour aller à « Format », puis appuyez sur **OK.**
- 4. Appuyez sur **OK** pour sélectionner « SD card », puis appuyez sur **OK** pour lancer le formatage.

 Si vous utilisez un ordinateur pour formater la carte, utilisez le système de fichiers FAT32. Reportez-vous aux instructions du système d'exploitation de votre ordinateur pour de plus amples informations, au besoin.

# **9. Fonctionnement**

### **a) Démarrage**

- 1. Déployez ou rabattez l'écran ou appuyez sur le bouton d'alimentation (b) pour mettre le microscope en MARCHE ou à l'ARRÊT.
- 2. Positionnez la lentille sur l'objet et réglez la luminosité de la LED à l'aide du bouton de réglage de la luminosité.
- 3. Ajustez la molette de mise au point pour obtenir une image nette.
- 4. Faites tourner la bague d'objectif polarisant pour réduire l'éblouissement.

 $\rightarrow$  Il faudra peut-être attendre quelques minutes pour que l'équilibre des blancs s'ajuste de manière automatique et rende l'image nette. Si l'objet est trop éblouissant, pensez à réduire la luminosité de la LED (ou à l'éteindre complètement).

### **b) Fort et faible grossissement**

#### **Fort grossissement**

- Tournez la molette de mise au point à fond vers la gauche « **+** », puis revenez lentement en arrière jusqu'à ce que l'image soit nette.
- La distance focale sera courte, vous devrez donc peut-être positionner l'objectif beaucoup plus près de l'objet.

#### **Faible grossissement**

• Tournez la molette de mise au point à fond vers la droite « **-** », puis revenez lentement en arrière jusqu'à ce que l'image soit mise au point.

### **c) Zoom numérique**

- 1. Utilisez la bague de mise au point pour mettre l'objet au point sur l'écran LCD.
- 2. Appuyez sur pour faire un zoom avant **+** ou arrière **-**.

#### **d) Sélectionnez le mode photo ou vidéo**

- 1. Appuyez sur  $\boxed{M}$  pour basculer entre les modes photo et vidéo.
	- Mode photo : roj s'affiche à l'écran.
	- Mode Vidéo : [c] s'affiche à l'écran.
- 2. Appuyez sur le bouton de capture  $\bar{\circ}$  pour prendre une photo ou démarrer/arrêter l'enregistrement.

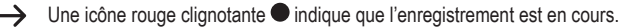

### **e) Lecture de photos/vidéos**

- 1. Appuyez sur  $[M]$  jusqu'à ce que l'icône de lecture  $\triangleright$  s'affiche.
- 2. Appuyez sur ▲ / ▼ pour sélectionner une photo ou une vidéo.
	- La photo est indiquée par le symbole  $\sqrt{2}$ .
	- La vidéo est indiquée par le symbole  $\Box$  Appuyez sur **OK** pour lire la vidéo sélectionnée.
- 3. Appuyez sur la touche  $\odot$  pour afficher d'autres options telles que « Delete », « Protect » (empêcher la suppression accidentelle) et « Slide Show ».
	- Appuyez sur la touche ▲/▼ pour sélectionner un élément du menu.
	- Appuyez sur **OK** pour sélectionner.

# **10. Menu de configuration**

#### **a) Accéder au menu de configuration.**

- 1. Appuyez sur  $[M]$ , puis sur  $\blacktriangle$  /  $\nabla$  pour sélectionner une photo ou une vidéo.
	- La photo est indiquée par le symbole  $\sqrt{2}$ .
	- La vidéo est indiquée par le symbole  $\Box$
- 2. Appuyez sur  $\{\odot\}$  pour accéder au menu de configuration pour la photo ou la vidéo :
	- Appuyez sur ▲ / ▼ pour naviguer/changer de valeur.
	- Appuyez sur **OK** pour sélectionner.
	- Appuyez sur  $\otimes$  pour retourner au menu précédent.

### **b) Options du menu**

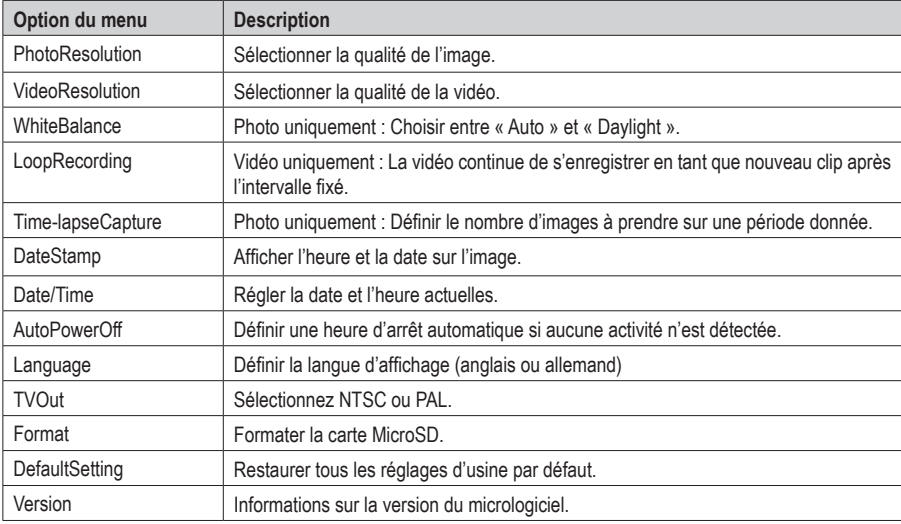

# **11. Logiciel PortableCapture Plus**

#### **Important :**

- Lorsque vous êtes connecté à un ordinateur, les fonctions des boutons ne sont pas actives. Utilisez le logiciel « PortableCapture Plus » pour contrôler le microscope.
- Les images et les vidéos enregistrées lorsque l'appareil est connecté à un ordinateur sont sauvegardées sur le disque dur de l'ordinateur.

### **a) Téléchargez et installez le logiciel**

- 1. Visitez le site : www.conrad.com/downloads .
- 2. Saisissez le numéro d'ordre : 2176727.
- 3. Sélectionnez le fichier à télécharger.
- 4. Choisissez le dossier qui correspond au système d'exploitation de votre ordinateur (Windows® ou Mac), puis sélectionnez « PortableCapture\_Plus » pour installer le logiciel.
- 5. Suivez les instructions qui s'affichent à l'écran pour terminer la procédure d'installation.
- 6. Exécutez le logiciel en cliquant sur l'icône générée sur le bureau après l'installation.

 Changez la langue d'affichage, par ex. **Options** > **Language** > **German**.

#### **b) Se connecter au microscope**

- 1. Connectez une extrémité du câble USB au port **USB** de votre microscope, et l'autre extrémité à un port USB-A de votre ordinateur.
- 2. Si vous vous connectez pour la première fois, attendez quelques instants pour que votre ordinateur télécharge les pilotes nécessaires et configure le microscope comme un nouveau périphérique. Suivez les instructions à l'écran.
- 3. Lancez le logiciel « PortableCapture Plus ».
- 4. Appuyez sur le bouton d'alimentation  $\bigcirc$  pour mettre le microscope en MARCHE.
- 5. Appuyez sur ▲/ ▼pour sélectionner « PCCamera », puis appuyez sur **OK** pour effectuer la sélection.

Relancez le logiciel si l'image du microscope n'apparaît pas dans la zone de prévisualisation de l'image du logiciel.

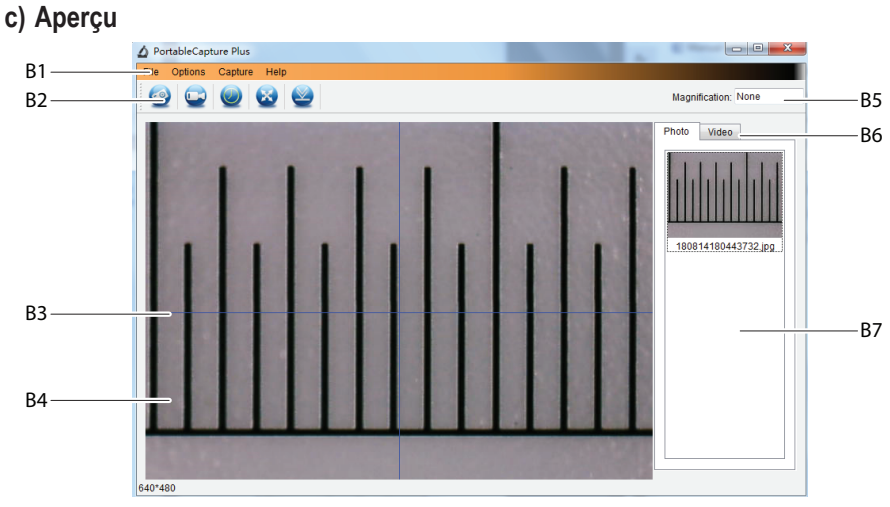

- B1 Éléments du menu :
	- **File** > **Photos**/**Videos Folder** : Le dossier de votre ordinateur dans lequel les images prises sont stockées.
	- **Options** > **Resolution** : Modifiez la résolution de la capture d'image.
	- **Options** > **Date /Time** : Afficher/masquer la date et l'heure de l'enregistrement sur la photo ou la vidéo.
	- **Options** > **Language** : Modifier la langue de l'interface utilisateur.
	- **Options** > **XY Guide** : Afficher/masquer les lignes de guidage.
- B2 Raccourcis : Caméra/Vidéo/Minuteur/Plein écran/Importation

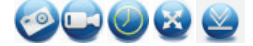

- B3 Lignes guides des axes X et Y
- B4 Zone de prévisualisation des images
- B5 Informations sur le grossissement
- B6 Onglet Photo/Vidéo : Sélectionnez un onglet pour visualiser les Photos ou Vidéos enregistrées.
- B7 Fenêtre des images enregistrées (vue miniature).
	- Les images capturées ou les vidéos enregistrées s'affichent en miniature.
	- Si vous placez le curseur de la souris sur une miniature, l'image apparaîtra dans la zone de prévisualisation **(B4)**.
	- Faites un clic droit sur l'image pour avoir plus d'options, notamment **Open**, **Save as**, **Copy**, **Delete, Delete All**.

### **d) Prise de photo**

- 1. Positionnez le microscope de manière à rapprocher l'objectif de la caméra de l'objet et à l'orienter vers celui-ci.
- 2. Tout en observant la zone de prévisualisation de l'image **(B4)**, faites la mise au point de l'image en utilisant la molette de mise au point.
- 3. Pour capturer l'image, sélectionnez l'icône de raccourci de la caméra ...
- 4. Les photos seront enregistrées à l'emplacement **File** > **Photos Folder**.

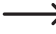

 Les images capturées s'affichent en miniature dans la fenêtre des images enregistrées **(B7)**. Si vous placez le curseur de la souris sur une miniature, l'image apparaîtra dans la zone de prévisualisation **(B4)**. Les images sont enregistrées en format JPG.

### **e) Enregistrement des vidéos**

- 1. Positionnez le microscope de manière à rapprocher l'objectif de la caméra de l'objet et à l'orienter vers celui-ci.
- 2. Tout en observant la zone de prévisualisation de l'image **(B4)**, faites la mise au point de l'image en utilisant la molette de mise au point.
- 3. Pour lancer l'enregistrement, sélectionnez l'icône de raccourcis des vidéos .L'icône clignote pour indiquer que l'enregistrement a démarré.
- 4. Cliquez sur l'icône qui clignote pour arrêter l'enregistrement.
- 5. Les vidéos seront sauvegardées à l'emplacement **File** > **Videos Folder**.

 Les vidéos enregistrées s'affichent en miniature dans la fenêtre des images enregistrées **(B7)**. Si vous placez le curseur de la souris sur une miniature, l'image apparaîtra dans la zone de prévisualisation **(B4)**.

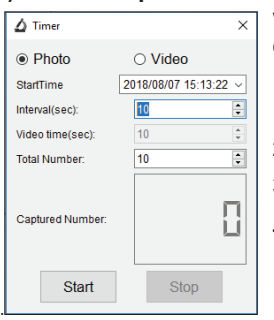

**f) Minuteur photo et vidéo**

Vous pouvez définir une minuterie de démarrage et d'arrêt personnalisée pour capturer des photos ou enregistrer des vidéos.

- 1. Sélectionnez le raccourci de la Minuterie **puis choisissez une Photo** ou une **Vidéo**.
- 2. Définissez les paramètres souhaités.
- 3. Sélectionnez **Start** pour lancer l'enregistrement.

 $\rightarrow$ L'enregistrement s'arrêtera une fois que le programme aura parcouru les paramètres, ou si vous sélectionnez **Stop** pour arrêter la minuterie.

### **g) Marquage de l'image/commentaire**

Double-cliquez sur une image dans la fenêtre des images sauvegardées **(B7)** pour accéder à l'interface de marquage/ commentaire de l'image.

- $\cdot$  Icône de marquage  $\mathscr X$
- Icône de commentaire Tr

Un menu déroulant affiche diverses options à côté de chaque icône.

### **h) Outils de mesure de la taille des images**

Double-cliquez sur une image dans la fenêtre des images enregistrées **(B7)** pour accéder à l'interface de mesure, puis sélectionnez l'icône **de la mesure** 

#### **Important :**

 $\rightarrow$ 

Pour des mesures précises, vous devez étalonner le logiciel. Voir la section « Logiciel PortableCapture Plus  $\rightarrow$  h) Étalonnage ».

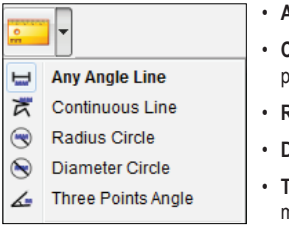

- **Any Angle Line.** Cliquez et faites glisser le curseur d'un point à l'autre.
- **Continuous Line**. Cliquez et faites glisser le curseur d'un point à plusieurs points.
- Radius Circle. Cliquez et faites glisser le curseur pour élargir le rayon.
- **Diameter Circle**. Cliquez et faites glisser le curseur pour augmenter le diamètre.
- **Three Points Angle**. Cliquez et faites glisser le curseur d'un point à un autre, mesurez l'angle puis cliquez pour relâcher.

## **i) Étalonnage**

- $\rightarrow$  Vous aurez besoin d'une règle pour l'étalonnage.
- 1. Sélectionnez : Options → Crossing → On.
- 2. Concentrez le microscope sur la règle.

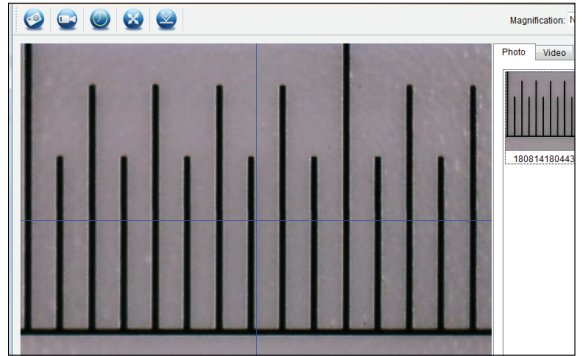

- 3. Faites tourner la molette de mise au point jusqu'à ce que l'image devienne nette.
- 4. Ajustez la position de la règle afin que l'image soit alignée en carré avec les bandes de lignes de guidage XY.
- 5. Prenez une photo de l'image lorsque la zone sélectionnée est alignée avec le passage à niveau comme indiqué.
- 6. Double-cliquez sur l'image de la règle dans la fenêtre des images enregistrées **(B7)** pour accéder à l'interface « Image Preview ».

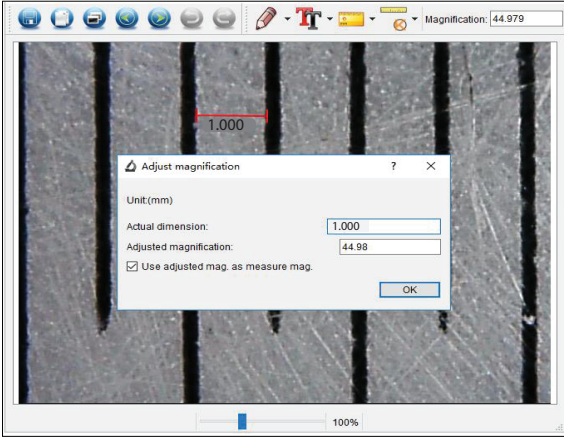

- 7. Sélectionnez l'icône d'étalonnage  $\rightarrow$  Calibration.
- 8. Cliquez et faites glisser le curseur pour sélectionner le point de départ et le point final à travers une valeur connue, par ex., l'incrément de 1 mm le long de la règle.
- 9. Lorsque la boîte de dialogue s'ouvre, entrez la valeur exacte de l'échantillon de mesure dans le champ Dimension actuelle. Le logiciel calculera le grossissement.
- 10.Sélectionnez « OK » pour confirmer. La valeur de grossissement ajustée apparaîtra dans le coin supérieur droit.

### **j) Vérifiez l'étalonnage**

- 1. Double-cliquez sur l'image de la règle dans la fenêtre des images enregistrées **(B7)** pour accéder à l'interface « Image Preview ».
- 2. Sélectionnez l'icône de mesure ...
- 3. Sélectionnez « Any Angle Line » dans le menu déroulant, puis cliquez et faites glisser les points de départ et d'arrivée sur 1 mm sur la règle.
- 4. L'étalonnage est réussi si la valeur de la règle du logiciel est identique à la valeur de l'incrément mesuré sur la règle.

# **12. Sortie pour T.V. / moniteur**

Vous pouvez utiliser votre écran de téléviseur ou d'ordinateur comme un grand écran de visualisation. Reportez-vous au mode d'emploi de votre téléviseur ou de votre moniteur pour obtenir des informations sur la visualisation des entrées HDMI.

- 1. Connectez une extrémité du câble HDMI fourni à la sortie **HDMI-out** du microscope, et l'autre extrémité à une entrée HDMI disponible sur le téléviseur ou le moniteur.
	- Vous pouvez également connecter via le port **TV-out** à l'aide du câble AV.
- 2. Appuyez sur le bouton d'alimentation  $O$  pour mettre le microscope en MARCHE.
- 3. Appuyez sur la touche mode  $\overline{M}$  pour passer du mode photo au mode vidéo.
	- Une icône  $\boxed{\circlearrowright}$  indique que vous êtes en mode photo.
	- Une icône  $\Box$  indique que vous êtes en mode vidéo.
	- Une icône  $\Box$  indique que vous êtes en mode de lecture.
- 4. Appuyez sur  $\oslash$  pour accéder à la configuration.
- 5. Appuyez sur ▲/ ▼pour aller à « TV Out », puis appuyez sur **OK**.
- 6. Appuyez sur ▲/ ▼pour aller à « NTSC » ou « PAL », puis appuyez sur **OK**.
- 7. Appuyez sur  $\frac{25}{2}$  pour quitter la configuration du microscope.

## **13. Support de trépied**

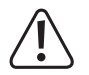

N'usez pas de la force pour visser le trépied au support, car cela risque d'endommager le trou de la vis.

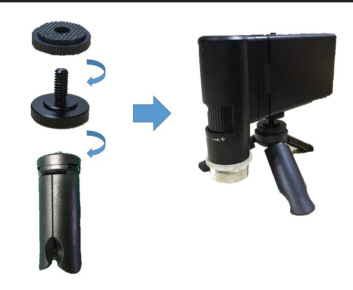

# **14. Entretien et nettoyage**

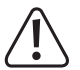

N'utilisez pas de produit de nettoyage agressif, d'alcool isopropylique ou toute autre solution chimique, car ils peuvent endommager le boîtier et engendrer des dysfonctionnements.

- Avant le nettoyage, débranchez le produit de l'alimentation électrique.
- Nettoyez le produit à l'aide d'un chiffon sec et sans fibres.

# **15. Élimination des déchets**

### **a) Produit**

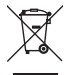

Les appareils électroniques sont des matériaux recyclables et ne doivent pas être éliminés avec les ordures ménagères. En fin de vie, éliminez l'appareil conformément aux dispositions légales en vigueur.

Retirez toutes les piles et tous les accumulateurs insérés et éliminez-les séparément du produit.

#### **b) Piles/accumulateurs**

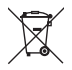

 Le consommateur final est légalement tenu (ordonnance relative à l´élimination des piles usagées) de rapporter toutes les piles et tous accumulateurs usagés. Il est interdit de les mettre au rebut avec les ordures ménagères.

Les piles/accumulateurs usagées portent ce symbole pour indiquer qu'il est interdit de les jeter dans les ordures ménagères. Les désignations pour le métal lourd prépondérant sont : Cd = Cadmium, Hg = Mercure, Pb = Plomb (désignation sur les piles (rechargeables), p ex., sous l'icône de la corbeille à gauche).

Les piles rechargeables usagées peuvent être retournées aux points de collecte situés dans votre municipalité, à nos magasins ou partout où les (piles) rechargeables sont vendues.

Ainsi, vous respectez les ordonnances légales et contribuez à la protection de l'environnement.

# **16. Caractéristiques techniques**

## **a) Microscope**

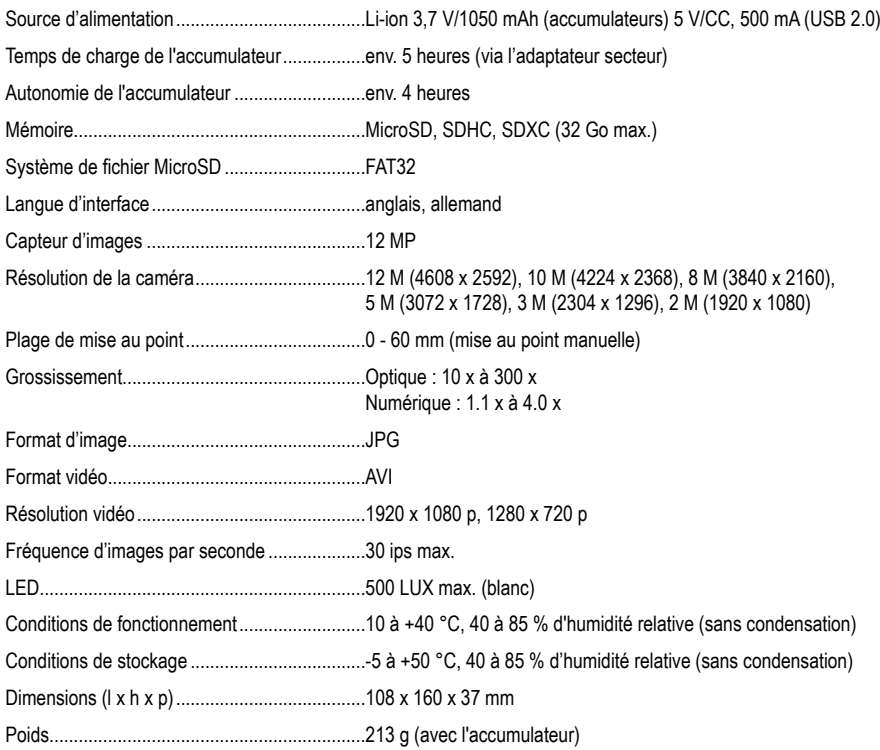

## **b) Logiciel**

Systèmes d'exploitation pris en charge............Windows® 7/8/10 (32/64 bit), Mac OS 10.14 ou version supérieure.

### **c) Adaptateur secteur**

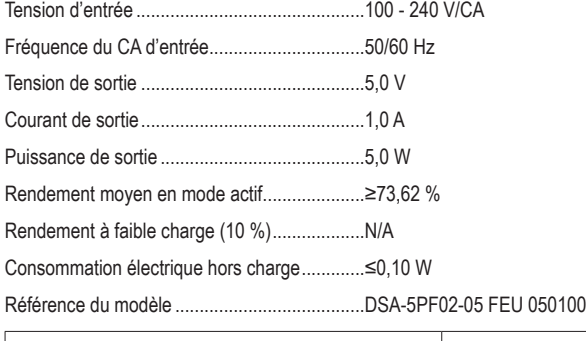

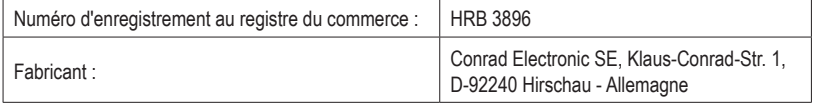

Ce document est une publication de Conrad Electronic SE, Klaus-Conrad-Strasse 1, D-92240 Hirschau - Allemagne (www.conrad.com).

Tous droits réservés y compris la traduction. La reproduction par n'importe quel moyen, p. ex. photocopie, microfilm ou saisie dans des systèmes de traitement électronique des données, nécessite l'autorisation préalable par écrit de l'éditeur. La réimpression, même en partie, est interdite. Cette publication représente l'état technique au moment de l'impression. Copyright 2021 by Conrad Electronic SE.

2176727\_v4\_0321\_02\_dh\_m\_fr